# 2023年情報通信業基本調査 政府統計オンライン調査システム利用の手引

本調査は、「政府統計オンライン調査システム」を利用することにより、回答内容をインター ネットでご提出いただくことができます。インターネットでご回答いただいた場合は、紙媒体で の回答は不要です。

同封の「調査票」(紙)、「調査票の記入のしかた」、「インターネットによる回答のご案内」を お手元にご用意いただき、本手引の説明にしたがってご回答ください。

### <インターネットによる回答の流れ>

#### 1 政府統計オンライン調査システムにログインする

同封の「インターネットによる回答のご案内」に記載された調査対象者IDとパスワー ドで、政府統計オンライン調査システムにログインします。

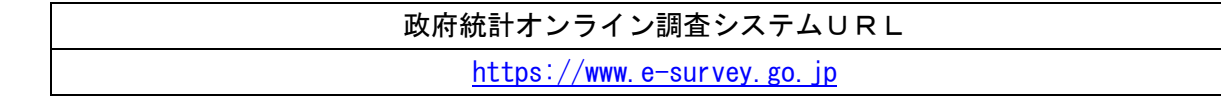

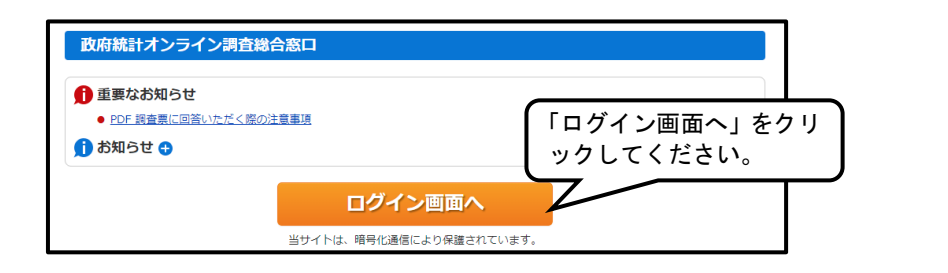

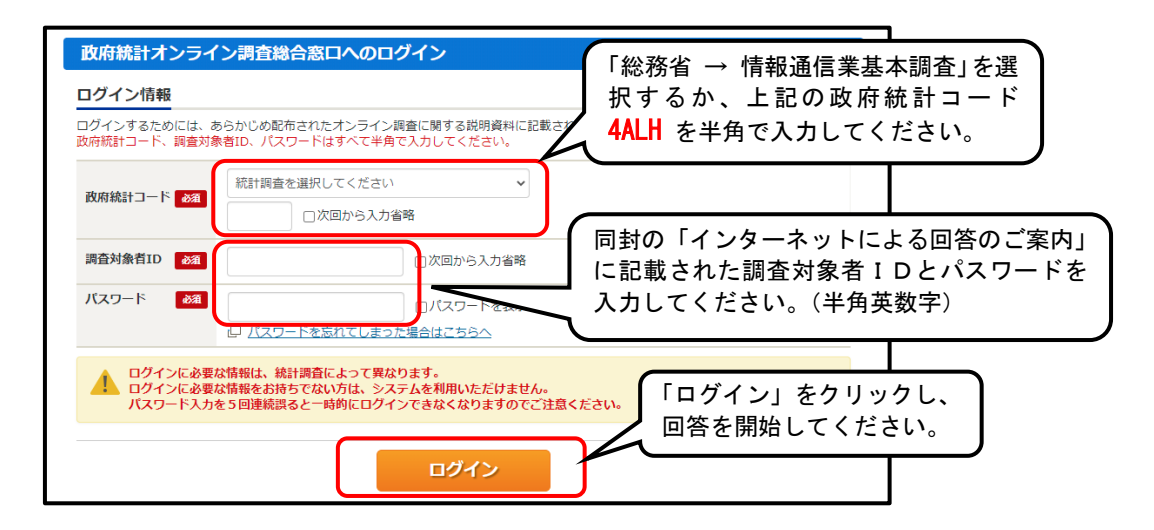

初回のログイン時のみ、パスワードの変更画面が表示されますので、パスワードを変更し てください。新しいパスワードは次回以降のログイン時や保存した調査票の提出に必要とな りますので、忘れないようにしてください。

## 2 電子調査票(Excel 形式)を取得・保存する

「調査票の一覧」画面に表示される電子調査票をクリックします。任意のファイル名を 付けて、ご自分のパソコンに保存してください。保存先とファイル名は忘れないようにし てください。

保存した調査票は、政府統計オンライン調査システムに接続(ログイン)していなくて も、電子調査票(Excel)ファイルより回答データ入力と送信ができます。入力した内容 をその都度保存しておけば、入力を中断した場合でもスムーズに入力を再開することがで きます。

### 3 回答データを入力する

上記2で保存した電子調査票を開き、回答データを入力します。 1ページ目の回答データ入力が終わりましたら、「次へ」をクリックし、2ページ目に 移ってください。

<注1> 電子調査票ファイルを開くと、設定環境によっては以下のメッセージが表示さ れることがあります。

【メッセージ①】

以下のメッセージが表示されましたら、「編集を有効にする」をクリックします。 ● 保護ビュー 注意ーインターネットから入手したファイルは、ウイルスに感染している可能性があります。編集する必要がなければ、保護ビューのままにしておくことをお勧めします。 ■ 編集を有効にする(E)

【メッセージ②】

以下のメッセージが表示されましたら、「コンテンツの有効化」をクリックします。 ■ | セキュリティの啓告 一部のアクティブ コンテンツが無効にされました。クリックすると詳細が表示されます。 ■ コンテンツの有効化

【メッセージ③】 以下のメッセージが表示されましたら、「はい」をクリックします。-<br>-<br>ヤキュリティの警告 L. WIFIE (Pd.) LEASER このファイルを信頼済みドキュメントにしますか? このファイルはネットワーク上の場所にあります。この場所に他のユーザーがアクセスできる場合は、このファイルが改 ざんされる可能性があります。 危険性 □ ネットワーク ファイルについては、今後このメッセージを表示しない(A) はい(Y) いいえ(N)

<注2> 電子調査票は、入力データをチェックする機能があります。入力した回答にエ ラーがあると、下記のようなメッセージボックスが表示されます。

【回答が必須の項目】ページ移動、回答データ送信などの処理が続行されません。

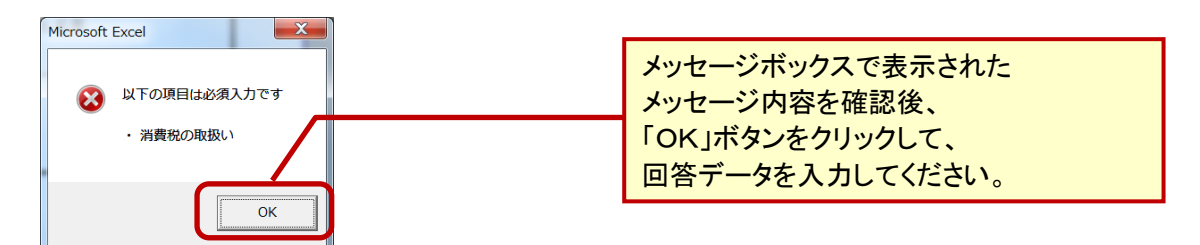

【入力値に誤りがある項目】ページ移動、回答データ送信などの処理が続行されませ ん。

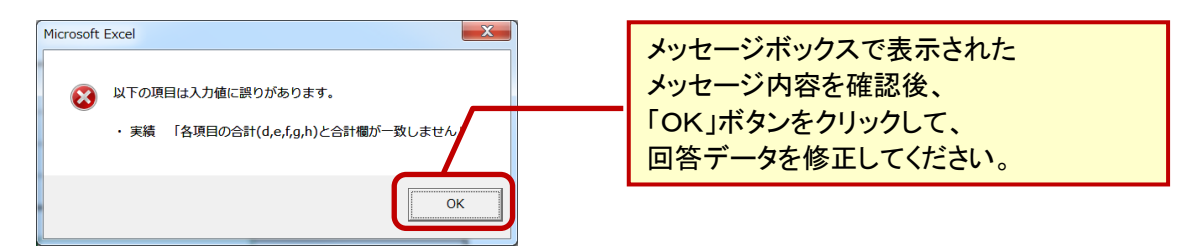

【注意が必要な項目】ページ移動、回答データ送信などの処理を続行することが可能で すが、処理を続行する前に、表示されたメッセージの内容を確認してください。

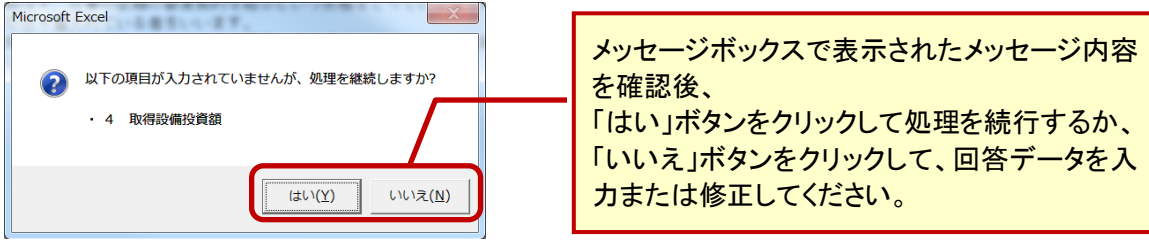

<注3>数値の入力について

合計値を入力する場合は、計算された合計値と差異がないか確認してください。

マイナスの数値を入力する場合は、「-」(半角マイナス)を入力してください。紙の調 査票と異なり、オンライン回答では「△」を用いることはできません。

金額欄について、四捨五入した数値が百万円に満たない場合は、「0」(半角ゼロ)と入 力してください。

記入すべき金額や数量がない場合は、何も記入しないでください。

4-1 保存した電子調査票 (Excel) で回答データを送信 (提出) する

上記2でご自分のパソコンに保存した電子調査票 (Excel) は、政府統計オンライン調 査システムに接続(ログイン)していなくても、回答データを入力し、送信(提出)する ことができます。

入力した回答データを保存するときは、「調査票全体保存」ボタンをクリックしてくだ さい。ファイルの保存画面が表示されますので、上記2で指定した保存先に上書き保存を してください。入力を一旦中断する場合も同様です。

全てのデータを入力し、保存が完了しましたら、「回答データ送信」ボタンをクリック します。送信時に、パスワードの入力が必要になります。

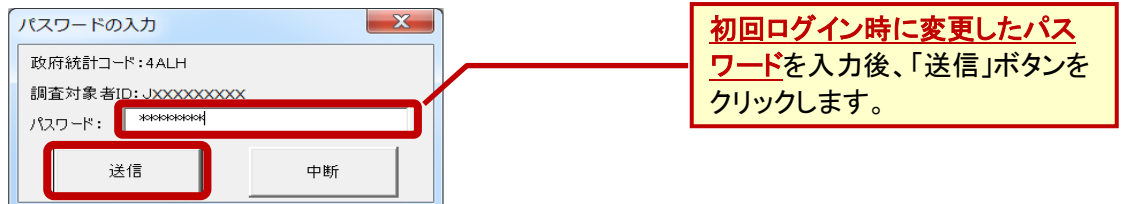

回答データは、インターネットを通じて政府統計オンライン調査システムに送信されま す。回答送信後、登録されたメールアドレスに受付結果メールが届きますので、回答の受 付が正常に行われたかどうかを確認してください。

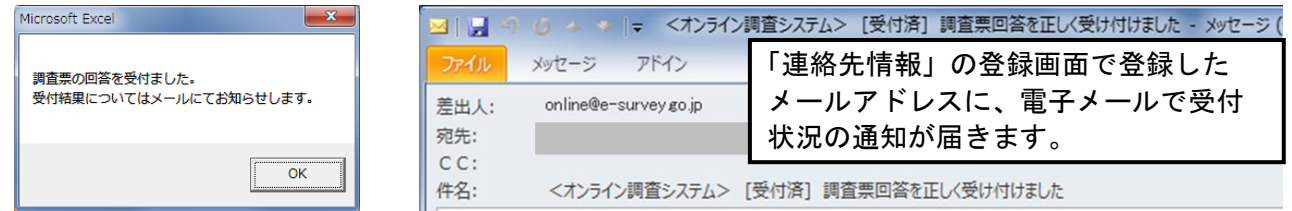

回答の送信処理中に「エラーが発生しました。」のメッセージが表示されて送信ができ ない場合には、大変お手数ですが、次の「4-2 政府統計オンライン調査システムから XML形式で回答データを一括送信(提出)する」の手順に沿って送信をお願いします。

# 4-2 政府統計オンライン調査システムからXML形式で回答データを一括送信 (提出)する

上記4-1で回答データを入力し保存した後の調査票を開き、「回答データのみ保存」 をクリックし、ご自分のパソコンにXML形式で改めて保存します。

「政府統計オンライン調査システム」にログインし(上記1参照)、「調査票一覧へ」に 進み、「調査票の一覧」画面で「調査回答ファイルの一括送信」をクリックします。

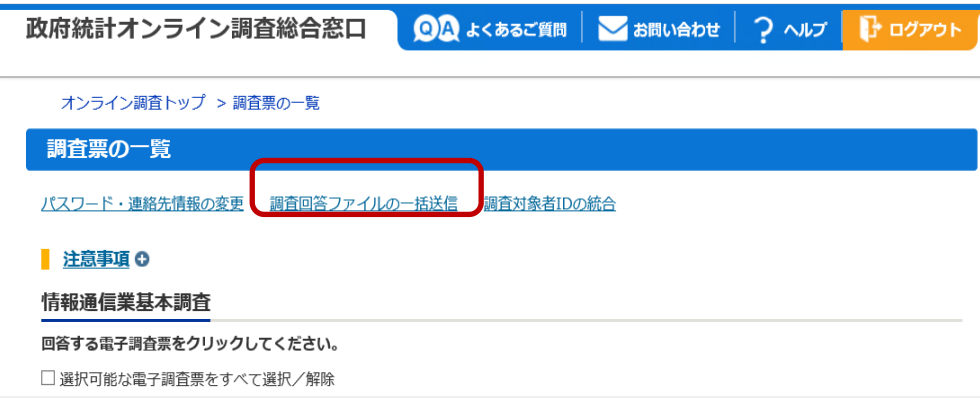

「調査回答ファイルの一括送信」画面で、「調査回答ファイル」の「参照」ボタンをクリ ックし、上記で保存した回答データ (.xml) のファイルを選択して、「一括送信」をクリ ックします。

Excel ファイル(.xlsm)では送信できません。必ず、上記の「回答データのみ保存」で 保存した XLM ファイル(.xlm)を選択して送信してください。

送信が終わったら、画面の表示にしたがって回答の受付状況の確認をしてください。

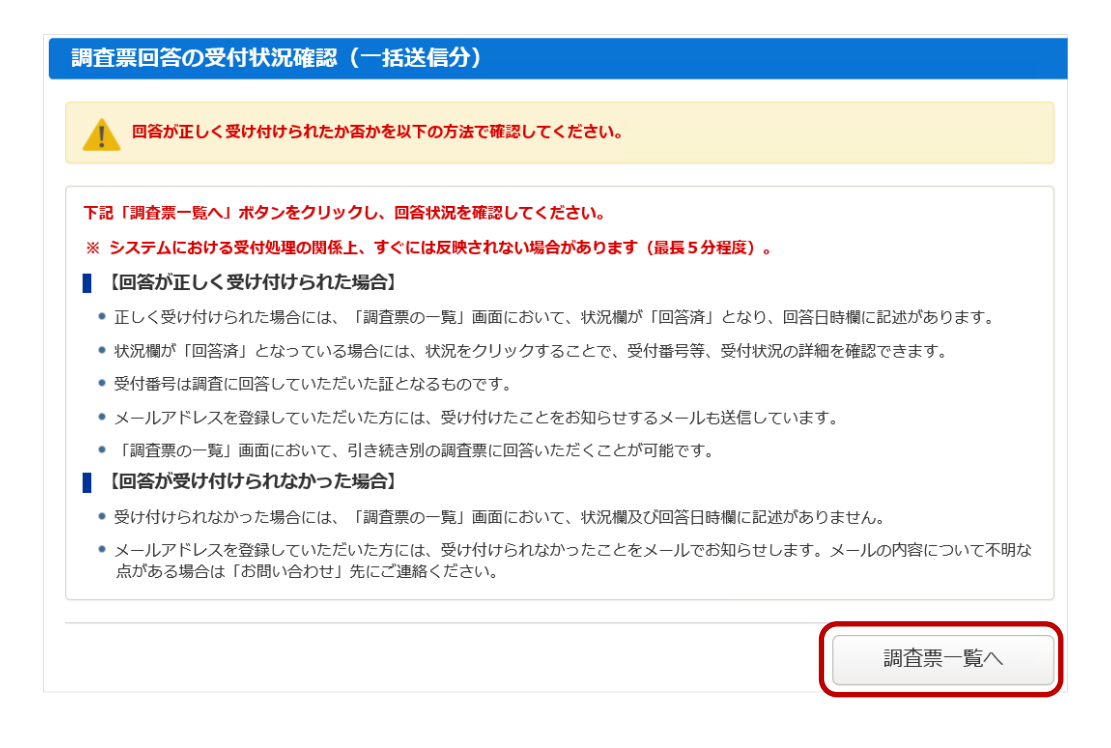

「調査票一覧へ」をクリックし、「状況」が「回答済」となっていれば受付完了です。

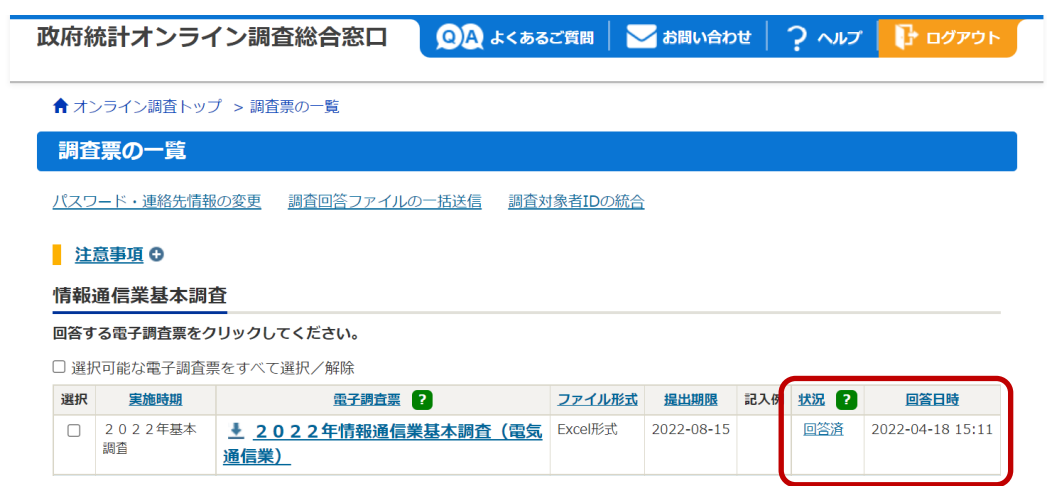

# よくあるご質問

- Q: パスワードがわからなくなった場合
- A: 「政府統計オンライン調査総合システム」のログイン画面パスワード入力欄の下に ある「パスワードを忘れてしまった場合はこちらへ」をクリックします。手順に従い パスワードを再発行してください。登録いただいたメールアドレスへ通知されますの で、ログインしていただきパスワードを変更してください。
- Q: 回答した内容を修正したい場合
- A: 調査事務局へご連絡ください。
- Q: 操作方法のお問い合わせ
- A: 政府統計共同利用システムヘルプデスクへメール(support@e-stat.go.jp)で問い 合わせができますので、オンライン調査システムから一度ログアウトした後、「政府 統計オンライン調査総合システム」のトップ画面右上にある「お問い合わせ」ボタン からメールフォームで問い合わせしてください。

■ 調査の内容についてご質問等がありましたら、下記へご連絡ください。

総務省情報通信業基本調査事務局 電話 0120-204-026(通話料無料) 平日 10:00~17:00 (土日、祝日を除く) ※電話番号のかけ間違いにご注意ください。